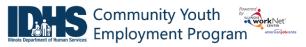

#### Purpose:

The worksite placement tool is available to Community Youth Employment Program (CYEP) grantees. The purpose is to identify employers and worksites, the number of openings for those worksites, and youth worksite placements. The payroll tool allows the grantee to upload youth payroll document subsidized wages. IDHS can review and approve payroll uploads.

#### Who Enters/Maintains Data

There are two components:

• Grantee/Provider staff enters employers, worksite information, placements, and uploads payroll.

**Shortcut Tip:** 

• IDHS statewide staff reviews and approves payroll uploads.

# **Access Worksite Placement and Payroll**

- 1. Log into <u>www.illinoisworknet.com</u>.
- 2. Select My Dashboard.
- 3. Select Partner Tools.
- 4. Select Customer Support Center.
- 5. Select Worksite Placement.
- Go to <u>www.illinoisworknet.com/CYEPpartners</u>. Select the link to the Community Youth Employment Program Partner Tools.
- 6. Select the agency. If you are associated with multiple agencies/locations for the program, they will display as a list.

| Comment<br>Comment<br>Commen |                 |                   | ø                | DASHBOARD        | S - ▲ GROU                 | PS <b>PROVIDER IN</b>       | FO                | HI, INFO@TR    | AIN10_SIUCCWD.COM            | <b>∕</b> I~ |
|----------------------------------------------------------------------------------------------------|-----------------|-------------------|------------------|------------------|----------------------------|-----------------------------|-------------------|----------------|------------------------------|-------------|
| WOR                                                                                                    | KSITE PL        | ACE               | MENT             |                  |                            |                             |                   |                |                              |             |
| Employers                                                                                                    | Worksite Placen | nent Pa           | yroll            |                  |                            |                             |                   |                |                              |             |
| Project                                                                                                    |                 |                   |                  |                  |                            |                             |                   |                |                              |             |
| CYEP                                                                                                    |                 |                   |                  | •                |                            |                             |                   |                |                              |             |
| Grantee/Provider                                                                                                    |                 |                   |                  |                  |                            |                             |                   |                |                              |             |
| Austin Peoples                                                                                                    | Action Center   |                   |                  | ٣                |                            |                             |                   |                |                              |             |
| Employment Type                                                                                                    |                 |                   |                  |                  |                            |                             |                   |                |                              |             |
| Permanent Em                                                                                                    | ployment        |                   |                  | ٣                |                            |                             |                   |                |                              |             |
| Filter                                                                                                    |                 |                   |                  |                  |                            |                             |                   |                |                              |             |
|                                                                                                    |                 |                   |                  |                  |                            |                             |                   |                |                              |             |
|                                                                                                    |                 |                   |                  |                  |                            |                             |                   |                | Add Employer/Works           | site        |
|                                                                                                    | THE LINKS TO    |                   | EDITEM           | PLOYER, V        | NORKSITE, A                | ND JOB POSTIN               | G INFOR           | MATION.        |                              |             |
| Show 10 V entries                                                                                                    |                 |                   |                  |                  |                            |                             |                   |                | Search:                      |             |
| Add<br>Customers                                                                                                    | Project         | Agency            | Employer         | Worksite         | Job                        | Total Number of<br>Openings | Full Ti<br>Filled | me Positions 🖕 | Part Time Position<br>Filled | <b>is</b>   |
| Add                                                                                                    | CYEP            | Austin            | Testing          | Testing          | Business                   | 4                           | 1                 |                | 0                            |             |
| Customers                                                                                                    |                 | Peoples<br>Action | CYEP<br>Employer | CYEP<br>Employer | Operations<br>Specialists, |                             |                   |                |                              |             |
|                                                                                                    |                 | Center            | e.upioyei        | -inproyer        | All Other                  |                             |                   |                |                              |             |
| Add                                                                                                    | CYEP            | Austin            | Double E         | Double E         | Computer                   | 7                           | 1                 |                | 2                            |             |
| Customers                                                                                                    |                 | Peoples           |                  |                  | Programmers                |                             |                   |                |                              |             |

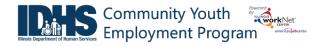

# Add a Worksite

- 1. Select the Worksite Placement tab.
- 2. Select the Add Employer/Worksite button to add an employer/worksite.
  - a. Select an existing employer.

or

- b. Add a new employer.
  - i. Enter the employer name, description, and location.
  - ii. Indicate if this location is a worksite.
  - iii. Add a primary contact. A minimum of one contact is required; you can add more contacts once the site is set up.

| Source Street     |                       | 🕲 DASHBOARDS -  | A GROUPS   | PROVIDER INFO | 🔲   HI, INFO       | @TRAIN10_SIUCCWD.COM~ |
|-------------------|-----------------------|-----------------|------------|---------------|--------------------|-----------------------|
|                   | SITE PLACEME          | ENT             |            |               |                    |                       |
| Select            | t Employer<br>O       | Select Worksite |            | Add Works     | ite Placement Info | rmation               |
| RETURN TO W       | ORKSITE LIST          |                 |            |               |                    |                       |
| STEP 1 - S        | ELECT EMPLOYER        |                 | FORMAT     |               | IEW EMPL           | OYER                  |
|                   |                       |                 |            |               |                    | Add New Employer      |
| Show 10 🔻 entries |                       |                 |            |               |                    | Search:               |
| Select            | Employer              | \$ Street       |            | City          | 🔶 State            | Worksite 🗘            |
| Select            | Testing CYEP Employer | 100 Ma          | ain Street | Springfield   | IL                 | Yes                   |
| Select            | Double E              | 123 str         | eet        | springfield   | IL                 | No                    |

- 3. Select a worksite.
  - a. Select an existing worksite.

or

- b. Add a new worksite.
  - i. Enter the worksite location information or indicate if this worksite information is the same as the employer.
  - ii. Add a primary contact. A minimum of one contact is required; you can add more contacts once the site is set up.

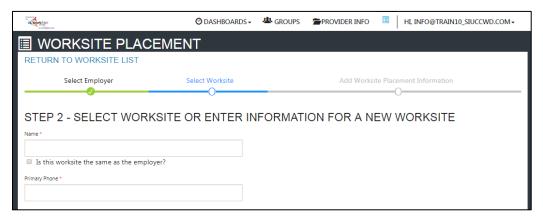

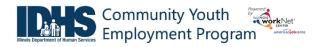

4. Add the worksite placement information.

| a Contraction                                                          | 🕑 DASHBOARDS 🗸               | A GROUPS | PROVIDER INFO |          | HI, INFO@TRAIN10_SIUCCWD.COM - |
|------------------------------------------------------------------------|------------------------------|----------|---------------|----------|--------------------------------|
|                                                                        | NT                           |          |               |          |                                |
| Select Employer                                                        | Select Worksite              |          | Add Worksi    | te Place | ement Information              |
| RETURN TO WORKSITE LIST                                                |                              |          |               |          |                                |
| STEP 3 - ADD PLACEMENT IN                                              | FORMATION                    |          |               |          |                                |
| SOC Code - Select a SOC Code/Job Title that best represents the job fo | or this worksite placement * |          |               |          |                                |
| Lookup SOC Codes                                                       |                              |          |               |          |                                |
| Title - You can update this title as needed *                          |                              |          |               |          |                                |
|                                                                        |                              |          |               |          |                                |
| Description *                                                          |                              |          |               |          |                                |

- a. Lookup the SOC Code, using keywords, and select the SOC title that best fits.
- b. The job title will prepopulate using the SOC title. You can change the title as needed below.
- c. Enter a job description.
- d. Select an Employment Type. Permanent placement is the only option available for this program.
- e. Enter the hourly pay rate.
- f. Enter the number of openings.

# Add/Edit Customer Worksite Placements

|                                                 | 🕲 DASHBOARDS 🗸 🛛 🚪                 | GROUPS TOPROVIDER I  | NFO 🔲 HI, INFO      | @TRAIN10_SIUCCWD.COM -           |
|-------------------------------------------------|------------------------------------|----------------------|---------------------|----------------------------------|
| WORKSITE PLACEMEN                               | Т                                  |                      |                     |                                  |
| Employers Worksite Placement Payroll            |                                    |                      |                     |                                  |
| Project                                         |                                    |                      |                     |                                  |
| CYEP                                            | Ŧ                                  |                      |                     |                                  |
| Grantee/Provider                                |                                    |                      |                     |                                  |
| Austin Peoples Action Center                    | Ŧ                                  |                      |                     |                                  |
| Employment Type                                 |                                    |                      |                     |                                  |
| Permanent Employment                            | Ŧ                                  |                      |                     |                                  |
| Filter                                          |                                    |                      |                     |                                  |
| —                                               |                                    |                      |                     | Add Employer/Worksite            |
|                                                 |                                    |                      |                     |                                  |
| Show 10 View or EDIT E                          | EMPLOYER, WORKS                    | SITE, AND JOB POSTIN | IG INFORMATION.     | Search:                          |
| Add                                             |                                    | Total Number of      | Full Time Positions | Part Time Positions              |
| Customers Project Agency Employer V             | Vorksite Job                       | Openings             | Filled              | <sup>⊕</sup> Filled <sup>⊕</sup> |
|                                                 | esting Business<br>CYEP Operations | 4                    | 1                   | 0                                |
| Action Employer E                               | mployer Specialists,               |                      |                     |                                  |
| Center                                          | All Other                          |                      |                     |                                  |
| Add CYEP Austin Double E E<br>Customers Peoples | Oouble E Computer<br>Programmers   | 7                    | 1                   | 2                                |

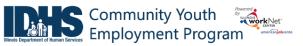

# Add Customers

Preferred Method for Adding Customers to Worksites: Add customers in their Career Plan. The Career Plan will add the customer to a worksite. You will be able to edit the information in either area.

- 1. Select Add Customer next to the employer/worksite to display a list of customers.
- 2. A modal window will open asking you to select a customer to add to the worksite.
  - a. Click Add.
  - b. Another modal window will open that says: REDIRECTING TO CAREER PLAN - if you want to add employment to this customer, you will be redirected to the customer Career Plan. Complete the information on the step that is added to the customer career plan. Click Go To Career Plan Note: \*\*If you have access to more than one program, verify the selected placement is with correct program.
- 3. Complete information on the career plan step.
  - a. Select a goal. If a goal had not already been created, Select Gain Employment.
  - b. Select a worksite from the list. Click Add. Information in the system will automatically fill in the gray boxes.
  - c. Complete the remainder of the information. Refer to complete directions in Document Customer Plans and Progress in their Career Plan (PDF) on the CYEP Partner page.
    - i. Minimum wage for placement based on your region and customer age or circumstance.
    - ii. Hourly wage will be prepopulated with the information that was entered with the job. You can change this for each customer. Hourly wage must be equal to or greater than minimum wage.
    - iii. Enter the subsidized wage. Enter the date subsidized wages begin.

| If you want to add employment to this customer, you will be redirected to the customer Career Plan. Complete the information on the step.<br>Go To Career Plan<br>**If you have access to more than one program verify the selected placement is with correct program. | RE   | DIRECTING TO CAREER PLAN |
|----------------------------------------------------------------------------------------------------|------|--------------------------|
|                                                                                                    |      | 1 3                      |
|                                                                                                    | **If |                          |

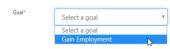

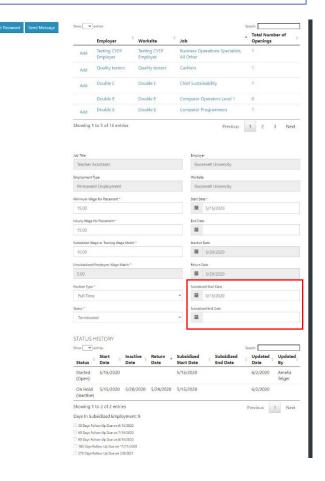

1. The subsidized wage should be no more than the minimum wage.

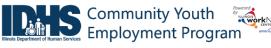

# Worksite Placement and Payroll Upload

June 2020 v8

- 2. Customer only receive 90-days of subsidized wages regardless of the number of placements.
- 3. Start date begins the time limit for the subsidized wage of no more than 90-days. This is based on the customer and not on a specific placement.
- 4. Days in subsidized employment is listed at the top of each placement.
- iv. Unsubsidized wage will automatically calculate by subtracting the subsidized wage from the hourly wage.
- v. To move a customer to unsubsidized wage after having been subsidized, enter 0 (zero) in the subsidized wage line and save. Enter the date the subsidy was removed.
- d. Select the type of position.
  - i. Full-time.
  - ii. Part-time.
- e. Select a Status.
  - Planned/Not Started The subsidized wage 90-day time-period will not begin with this status.
  - ii. Started (Open) The start date begins the time limit for the subsidized wage.
  - iii. On Hold (inactive) This status "pauses" the subsidized wage 90-day time-period. Enter the date a customer becomes Inactive or Returns. When the customer returns to Active status update the status to Started (Open).

| Minimum Wage for Placement *                                               | Status *                                                    |
|----------------------------------------------------------------------------|-------------------------------------------------------------|
| 15.00                                                                      | On Hold (Inactive)                                          |
| Hourly Wage for Placement *                                                | Planned/Not Started<br>Started (Open)<br>On Hold (Inactive) |
| 15.00                                                                      | Terminated                                                  |
| Subsidized Wage or Training Wage Match *                                   | End Date                                                    |
| 0.00                                                                       | <b>m</b>                                                    |
| Unsubsidized/Employers Wage Match *                                        | Inactive Date                                               |
| 15.00                                                                      | 8/6/2019                                                    |
| Position Type *                                                            | Return Date                                                 |
| Part Time 🔻                                                                | <b>=</b>                                                    |
| STATUS HISTORY<br>Snew vertex<br>Status © Start Date © Inactive Date © Ret | Search Search urn Date * Updated Date © Updated By          |
| On Hold 7/24/2019 8/6/2019<br>(Inactive)                                   | 5/15/2020                                                   |
| Showing 1 to 1 of 1 entries                                                | Previous 1 Next                                             |
| Days In Subsidized Employment: 97                                          |                                                             |

- iv. Terminated This status "pauses" the subsidized wage 90-day time-period.
- f. Enter in the Start/End Date.
- g. Enter how many hours per week they will work.
- h. Enter if it is WIOA funded.
- i. Enter any other notes.
- j. Check any situations the service addresses.
- k. Save the Customer Service.

# Community Youth Employment Program

- 4. After the Save is completed, you will see the follow-up options. Follow-up is required at 30, 60, 90, 180, and 270 days. The follow-up section will be available/activated once each of the timeframes have been met. When the customer reaches each of these milestones, review the information for accuracy, update the subsidized wage as needed, and select that you have verified employment.
  - a. NOTE: A worksite evaluation is due with the 30-day review. The other milestones do not require the evaluation, but you

| 30 Days Follow      | dized Employment: 0<br>/-Up Due on 5/30/2020 |          |                 |    |                      |
|---------------------|----------------------------------------------|----------|-----------------|----|----------------------|
|                     | -Up Due on 6/29/2020                         |          |                 |    |                      |
| 90 Days Follow      | -Up Due on 7/29/2020                         |          |                 |    |                      |
| 180 Days Follo      | w-Up Due on 10/27/2020                       |          |                 |    |                      |
| 270 Days Follo      | w-Up Due on 1/25/2021                        |          |                 |    |                      |
|                     |                                              |          |                 |    |                      |
|                     |                                              |          |                 |    | to store to a antico |
|                     |                                              |          |                 |    | Remove Worksite Job  |
|                     |                                              |          |                 |    |                      |
| How many<br>hours a | 15.00                                        |          | WIOA<br>Funded* | No | v                    |
| week are            |                                              |          |                 |    |                      |
| you<br>planning on  |                                              |          |                 |    |                      |
| working on this?*   |                                              |          |                 |    |                      |
|                     |                                              |          |                 |    |                      |
|                     |                                              |          |                 |    |                      |
| Other               |                                              |          |                 |    |                      |
| Other<br>Notes*     |                                              |          |                 |    |                      |
|                     |                                              |          |                 |    |                      |
|                     |                                              |          |                 |    |                      |
|                     |                                              | 4        |                 |    |                      |
|                     |                                              | h.       |                 |    |                      |
| Notes"              | sses the following situation                 | <i>A</i> |                 |    |                      |

can choose to use the evaluation tool.

5. Review the history of changes as needed. Select Show History to see a log of changes to the customer's placement.

\*\*This Customer Service was updated by WPP Train10 on 4/30/2020 at 12:16 PM\*\*

# Editing Employer, Worksite, and Job Posting Information

As customers are added to a site, the number of openings will count down/decrease. Once all the job openings have been filled, the Add Customer link will disappear. To add more customers, you can either:

- 1. Edit the job posting by selecting the Job Link, edit the number of openings, and save the changes.
- Edit the positions filled. Select the link in the Position Filled columns to access a list of customers. (If a person was added to the wrong worksite, you can remove them and add them to the correct location.)

| 6how 50 🔻 entries |                     |                  |                  |                          |                            | Search:                    |
|-------------------|---------------------|------------------|------------------|--------------------------|----------------------------|----------------------------|
| Add Customers     | ♦ Employer ♦        | Worksite         | Job 🔺            | Total Number of Openings | Full Time Positions Filled | Part Time Positions Filled |
| Add Customers     | Natasha's Creations | Central Location | Creative Artists | 2                        | 0                          | 1                          |

# Worksite Placement and Payroll Upload

June 2020 v8

Update Customer Service

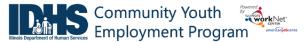

June 2020 v8

# **Editing Employer Information and Contacts**

| Agency Details        | Training Programs     | Schedule         | Payroll      | Payroll Manag | ement        | Worksite Placemer     | t Uploads          |                       |                  |
|-----------------------|-----------------------|------------------|--------------|---------------|--------------|-----------------------|--------------------|-----------------------|------------------|
|                       | OYER INFOR            | RMATIO           | N            |               |              |                       |                    |                       |                  |
| Natasha's Cro         | eations               |                  |              |               | CON          | ITACTS                |                    |                       |                  |
| Description *         |                       |                  |              |               | Edit<br>View | First Name<br>Natasha | Last Name<br>Jones | <b>Title</b><br>Owner | Remove<br>Remove |
| An innovative people. | locally owned company | / that creates w | onderful thi | ngs for       | Add C        | ontact                |                    |                       |                  |
| Website URL           | screations com        |                  |              |               |              |                       |                    |                       |                  |

- 1. Select the link in the Employer column to access the employer information.
- 2. Update the employer information. Contacts can be added, edited, and removed. You can only edit or remove contacts that were previously added by staff from your organization/group.
- 3. Update their information and save the changes.

# **Editing Worksite Information and Contacts**

- 1. Select the link in the Worksite column to access worksite information.
- 2. Update the worksite information. Contacts can be added, edited, and removed.
- 3. Update their information and save the changes.

# **Editing Job Posting Information**

- 1. Select the link in the Job column to access the specific job information.
- 2. Update the job posting information and quantities.
- 3. Update their information and save the changes.

# **Upload Payroll**

- 1. Select Payroll.
- 2. Select Add Payroll.
- 3. Enter Pay Period (start and end dates).
- 4. Download the Payroll Template and update the wage and hour information, as needed.
- 5. Save the document to your computer.
- 6. Select Upload Payroll Template and upload the saved document.
- 7. Be sure there are no errors with the uploaded document. If so, remove the document, correct the errors, and re-upload.
- 8. Upload any supporting documents as needed.
- 9. When you are finished, Submit the payroll for review.

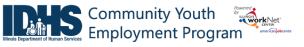

# Worksite Placement and Payroll Upload

June 2020 v8

- 1. Select Payroll Upload History to view a list of previously uploaded payroll items.
- 2. Select View/Edit to view or update a payroll item.

| anantar (alexanar                                                       |                                                                                           |                                                               | ⑦ DASHBOARDS -                       | A GROUPS                                 |                                                                                                    | INFO                                         |                        | ilil HI,                               | INFO@                              | TRAIN10 | SIUCCWD.CO                   |
|-------------------------------------------------------------------------|-------------------------------------------------------------------------------------------|---------------------------------------------------------------|--------------------------------------|------------------------------------------|----------------------------------------------------------------------------------------------------|----------------------------------------------|------------------------|----------------------------------------|------------------------------------|---------|------------------------------|
| WOR                                                                     | KSITE P                                                                                   | LACEM                                                         | 1ENT                                 |                                          |                                                                                                    |                                              |                        |                                        |                                    |         |                              |
| nployers                                                                | Worksite Placer                                                                           | ment Payr                                                     | oll                                  |                                          |                                                                                                    |                                              |                        |                                        |                                    |         |                              |
| oject                                                                   |                                                                                           |                                                               |                                      |                                          |                                                                                                    |                                              |                        |                                        |                                    |         |                              |
| CYEP                                                                    |                                                                                           |                                                               |                                      | Ŧ                                        |                                                                                                    |                                              |                        |                                        |                                    |         |                              |
| ency                                                                    |                                                                                           |                                                               |                                      |                                          |                                                                                                    |                                              |                        |                                        |                                    |         |                              |
| Austin Peop                                                             | ples Action Center                                                                        |                                                               |                                      | Ŧ                                        |                                                                                                    |                                              |                        |                                        |                                    |         |                              |
| Filter                                                                  |                                                                                           |                                                               |                                      |                                          |                                                                                                    |                                              |                        |                                        |                                    |         |                              |
| Add Payrol                                                              | II                                                                                        |                                                               |                                      |                                          |                                                                                                    |                                              |                        |                                        |                                    |         |                              |
|                                                                         | Pay Period Start ar                                                                       | nd End Dates                                                  |                                      |                                          |                                                                                                    |                                              |                        |                                        | _                                  |         |                              |
| Pay Perio                                                               | od Start *                                                                                |                                                               |                                      | Pay Period End *                         |                                                                                                    |                                              |                        |                                        |                                    |         |                              |
| 2. Prepar                                                               | re Payroll File:                                                                          | Download Payroll T                                            | emplate Update hou                   | irs and wage infor                       | mation in the t                                                                                                    | emplate a                                    | ind sa                 | ve to your o                           | comput                             | er.     |                              |
| 3. Uploa                                                                | d and reivew payr                                                                         | oll record files                                              | (upload only .xlsx file              | S) Upload Payroll Te                     | emplate                                                                                                    |                                              |                        |                                        |                                    |         |                              |
|                                                                         | d Europeithurse Ru                                                                        |                                                               |                                      |                                          |                                                                                                    |                                              |                        |                                        |                                    |         |                              |
| 4. Uploa                                                                | a Expenditures &                                                                          | Other Related                                                 | Files (upload only .xls              | x or .pdf files)                         | Upload Files                                                                                                    |                                              |                        |                                        |                                    |         |                              |
|                                                                         | it payroll/expendit                                                                       |                                                               |                                      |                                          |                                                                                                    | oll has l                                    | beer                   | submit                                 | ted, i                             | t       |                              |
|                                                                         |                                                                                           |                                                               |                                      | Note: O<br>cannot                        | nce a payro<br>be edited.                                                                                                    | lf there                                     | is a                   | n error,                               | conta                              |         |                              |
| 5. Submi                                                                |                                                                                           |                                                               |                                      | Note: O<br>cannot                        | nce a payre                                                                                                    | lf there                                     | is a                   | n error,                               | conta                              |         |                              |
| 5. Submi                                                                | it payroll/expendit                                                                       |                                                               |                                      | Note: O<br>cannot                        | nce a payro<br>be edited.                                                                                                    | lf there                                     | is a                   | n error,                               | conta                              |         |                              |
| 5. Submi<br>Payroll Upl<br>Show 10 V<br>Options                         | it payroll/expendit<br>load History<br>entries<br><b>Start</b>                            | ture forms for i                                              | Number of Custor                     | Note: O<br>cannot l<br>info@illi         | nce a payro<br>be edited.<br>inoisworkn<br>Total Wages                                                                                                    | If there<br>et.com                           | is an<br>for           | n error,<br>assistan<br>d 🚽 U          | conta<br>ce.                       | ct      | Status 👙                     |
| 5. Submi<br>Payroll Upl                                                 | it payroll/expendit<br>load History<br>entries<br><b>Start</b>                            | ture forms for i                                              | review Submit                        | Note: O<br>cannot l<br>info@illi         | nce a payro<br>be edited.<br>inoisworkn                                                                                                    | If there<br>et.com                           | is a<br>for            | n error,<br>assistan<br>d 🚽 U          | conta<br>ce.                       | ct      | Status ∳<br>Not<br>Submitted |
| 5. Submi<br>Payroll Upl<br>Show 10 V<br>Options                         | it payroll/expendit<br>load History<br>entries<br>Start<br>port8/1/2018                   | ture forms for i                                              | Number of Custor                     | Note: O<br>cannot l<br>info@illi         | nce a payro<br>be edited.<br>inoisworkn<br>Total Wages<br>400                                                                                                    | If there<br>et.com                           | is an<br>for           | n error,<br>assistan<br>d 🚽 U          | conta<br>ce.                       | ct      | Not                          |
| 5. Submi<br>Payroll Upl<br>Show 10 V<br>Options<br>View/Exp             | it payroll/expendit<br>load History<br>entries<br>Start<br>port 8/1/2018<br>nort 8/1/2018 | ture forms for t<br>End<br>8/15/2018                          | review Submit Number of Custor 30 30 | Note: O<br>cannot l<br>info@illi         | nce a payro<br>be edited.<br>inoisworkn<br>Total Wages<br>400                                                                                                    | f there<br>et.com                            | is an<br>for<br>Create | n error,<br>assistan<br>d 🚽 U          | conta<br>ce.                       | ct      | Not                          |
| 5. Submi<br>Payroll Upl<br>Show 10 V<br>Options<br>View/Exp<br>View/Exp | it payroll/expendit                                                                       | <ul> <li>End</li> <li>8/15/2018</li> <li>8/15/2018</li> </ul> | review Submit                        | Note: O<br>cannot l<br>info@illi<br>mers | nce a payro<br>be edited.<br>inoisworkn<br>Total Wages<br>400<br>YROLL<br>Austin Peoples<br>8/1/2018                                                              | f there<br>et.com                            | is an<br>for<br>Create | n error,<br>assistan<br>d 🚽 U          | conta<br>ce.                       | ct      | Not                          |
| 5. Submi<br>Payroll Upl<br>Show 10 V<br>Options<br>View/Exp             | it payroll/expendit<br>load History<br>entries<br>Start<br>fort 8/1/2018<br>fort 8/1/2018 | End<br>8/15/2018<br>8/15/2018                                 | review Submit                        | Note: O<br>cannot l<br>info@illi<br>mers | nce a payro<br>be edited.<br>inoisworkn<br>Total Wages<br>400<br>YROLL<br>Austin Peoples                                                                          | f there<br>et.com                            | is all                 | n error,<br>assistan<br>d 🚽 U          | conta<br>ce.                       | ct      | Not                          |
| 5. Submi<br>Payroll Upl<br>Show 10 V<br>Options<br>View/Exp<br>View/Exp | it payroll/expendit                                                                       | <ul> <li>End</li> <li>8/15/2018</li> <li>8/15/2018</li> </ul> | review Submit                        | Note: O<br>cannot l<br>info@illi<br>mers | nce a payro<br>be edited.<br>inoisworkn<br>Total Wages<br>400<br>YROLL<br>Austin Peoples<br>8/1/2018<br>8/15/2018                                                 | f there<br>et.com                            | is all                 | n error,<br>assistan<br>d 🚽 U          | conta<br>ce.                       | ct      | Not                          |
| 5. Submi<br>Payroll Upl<br>Show 10 V<br>Options<br>View/Exp<br>View/Exp | it payroll/expendit                                                                       | <ul> <li>End</li> <li>8/15/2018</li> <li>8/15/2018</li> </ul> | review Submit                        | Note: O<br>cannot l<br>info@illi<br>mers | nce a payro<br>be edited.<br>inoisworkn<br>Total Wages<br>400<br>YROLL<br>Austin Peoples<br>8/1/2018<br>8/15/2018<br>Number of c                                  | If there<br>et.com                           | is all                 | n error,<br>assistan<br>d 🚽 U          | conta<br>ce.                       | ct      | Not                          |
| 5. Submi<br>Payroll Upl<br>Show 10 V<br>Options<br>View/Exp<br>View/Exp | it payroll/expendit                                                                       | <ul> <li>End</li> <li>8/15/2018</li> <li>8/15/2018</li> </ul> | review Submit                        | Note: O<br>cannot l<br>info@illi<br>mers | nce a payro<br>be edited.<br>inoisworkn<br>Total Wages<br>400<br>YROLL<br>Austin Peoples<br>8/1/2018<br>8/15/2018<br>Number of c<br>Total Wages:                  | Action Cen<br>ustomers: 30<br>\$400<br>First | is an for              | n error,<br>assistan<br>d 🚽 U          | conta<br>ce.                       | ICT     | Not                          |
| 5. Submi<br>Payroll Upl<br>Show 10 V<br>Options<br>View/Exp<br>View/Exp | it payroll/expendit                                                                       | <ul> <li>End</li> <li>8/15/2018</li> <li>8/15/2018</li> </ul> | review Submit                        | Note: O<br>cannot l<br>info@illi<br>mers | nce a payre<br>be edited.<br>inoisworkn<br>Total Wages<br>400<br>YROLL<br>Austin Peoples<br>8/1/2018<br>8/15/2018<br>Number of c<br>Total Wages:<br>Payroll Has E | f there<br>et.com                            | is an for Create       | n error,<br>assistan<br>d v U<br>018 8 | conta<br>ce.<br>/pdated<br>/17/201 | ICT     | Not<br>Submitted             |

Worksite Placement and Payroll Upload

June 2020 v8

| Sections                                 | Information Bubble/Next Steps                                           |
|------------------------------------------|-------------------------------------------------------------------------|
|                                          | Customer Placement Status (Note: This is not a historical               |
| snapshot in time.)                       |                                                                         |
| Employers Without Customer Placements    | These employers have been added to worksite placement,                  |
|                                          | but they do not have customers placed in their opening.                 |
| Employers With Placements                |                                                                         |
| Employers With Subsidized                | These employers have been added to worksite placement,                  |
| Placements Only                          | and all of the placements are subsidized.                               |
| Employers With Subsidized and            | These employers have been added to worksite placement,                  |
| Unsubsidized Placements                  | and there is a mixture of subsidized and unsubsidized                   |
|                                          | placements.                                                             |
| Employers With Unsubsidized              | These employers have been added to worksite placement,                  |
| Placements Only                          | and all of the placements are unsubsidized.                             |
| Customer Placement Status                |                                                                         |
| Customers With Placements – Employment   | These customers have been added to worksite placement,                  |
| Not Started                              | but their start date is in the future.                                  |
| Customers With No Placements Next Steps  | Next Steps:                                                             |
|                                          | <ul> <li>Add these customers to a worksite placement.</li> </ul>        |
|                                          | Upload payroll                                                          |
|                                          | <ul> <li>If they are no longer participating in the program,</li> </ul> |
|                                          | update the progress page case closure section.                          |
|                                          | Partner Instructions:                                                   |
|                                          | Worksite Placement and Payroll Upload (PDF)                             |
|                                          | Document Customer Eligibility, Enrollment, and Case                     |
|                                          | Closure (PDF)                                                           |
| Customers Who Have Ever Had Subsidized   | These customers have been added to subsidized worksite                  |
| Placement & Do Not Have At Least One     | placement, but they do not have at least one payroll entry              |
| Payroll Entry                            | approved.                                                               |
|                                          |                                                                         |
|                                          | Next steps:                                                             |
|                                          | Check to see if the customer has a payroll uploaded                     |
| Customers Who Had Subsidized Placement & | These customers have been added to subsidized worksite                  |
| Have At Least One Payroll Entry          | placement, and they have at least one payroll entry.                    |
| Customers Only In A Fully Unsubsidized   | These customers have been added to a fully unsubsidized                 |
| Placement & Payroll Entry Not Required   | worksite placement. Payroll upload is not required.                     |
| Customers No Longer In Program With No   | These customers have a closed case and they were never                  |
| Placements                               | placed at a worksite.                                                   |

Community Youth Employment Program

| Customer Current Subsidized Placement Time Period Status (Note: This is not a historical snapshot in |                                                         |  |  |  |  |  |
|----------------------------------------------------------------------------------------------------|---------------------------------------------------------|--|--|--|--|--|
| time.)                                                                                               |                                                         |  |  |  |  |  |
| Subsidized Wage Customers with Inactive                                                              | These customers have been added to subsidized worksite  |  |  |  |  |  |
| Status                                                                                               | placement and their placement has been made inactive or |  |  |  |  |  |
|                                                                                                    | they have been terminated from the placement.           |  |  |  |  |  |

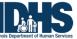

|                                                                                        | June 2020 V8                                                                                                    |
|----------------------------------------------------------------------------------------|----------------------------------------------------------------------------------------------------|
| Subsidized Wage Customers with Inactive Status more than 30 days <u>Next Steps</u>     | <ul> <li>Next Steps:</li> <li>Follow-up with these customers to see if they can go<br/>back to work in the current placement or if they can<br/>be placed at a different worksite.</li> </ul>                                                                                                    |
|                                                                                        | <ul> <li>Partner Instructions:</li> <li>Worksite Placement and Payroll Upload (PDF)</li> </ul>                                                                                                    |
| Subsidized Wage Customers With More Than<br>60 Days Remaining                          | These customers have been added to subsidized worksite placement and they have 60 days or more available for subsidized employment.                                                                                                    |
| Subsidized Wage Customers With 59 - 15<br>Days Remaining                               | These customers have been added to subsidized worksite placement and they have 59-15 days available for subsidized employment.                                                                                                    |
|                                                                                        | Make sure there is a plan in place to transition this customer from subsidized to unsubsidized employment.                                                                                                    |
| Subsidized Wage Customers With 14 - 1 Days<br>Remaining                                | These customers have been added to subsidized worksite<br>placement and they have 14-1 days available for subsidized<br>employment.<br>Make sure there is a plan in place to transition this customer                                                                                                    |
| Customers Marked as Subsidized Wages &<br>Beyond 90 Day Time Period. <u>Next Steps</u> | <ul> <li>from subsidized to unsubsidized employment.</li> <li>Next Steps: <ul> <li>Make sure the customer is transitioned from subsidized to unsubsidized employment.</li> <li>Update the customer's worksite placement wages to show they are in fully subsidized employment.</li> </ul> </li> <li>Partner Instructions: <ul> <li>Worksite Placement and Payroll Upload (PDF)</li> </ul> </li> </ul> |
| No Longer Eligible for Subsidized<br>Employment                                        | <ul> <li>Customers who:</li> <li>Were placed in a subsidized worksite placement;</li> <li>Are no longer eligible for subsidized employment;<br/>and</li> <li>Are no longer marked as receiving subsidized<br/>employment.</li> </ul>                                                                                                    |